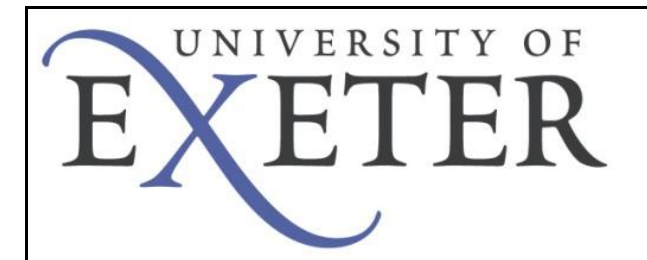

## **How to install and use the Exeter VPN service on a Mac**

## **Using VPN**

The secure VPN service for Exeter users requires the Junos Pulse application to be installed on your computer. Running Pulse will provide a secure connection from your computer into the Exeter network, allowing you to access network storage, electronic journals and other applications requiring an Exeter sign-on. It will also protect your connection from being monitored when used in a public space.

Junos Pulse may already be installed on your mac if it is centrally managed - to check take a look in the Applications folder. If you already have it, you can go straight to section 2 of this guide to learn how to use it. If it's not on your mac you will need to download and install it.

The pre-requisites for installing Pulse are:

- **Mac OS X 10.7 or later;**
- **You must be logged in as an Administrator (or know an Administrator's username and password);**
- **A working internet connection.**

## **1) Download Junos Pulse**

You can directly download the [Junos Pulse client.](http://as.exeter.ac.uk/media/level1/academicserviceswebsite/it/documents/networks/vpn/j-pulse-mac-5.0r7.0-b50111-installer.dmg)

This link will always be available on the University web page [Off campus access with](http://as.exeter.ac.uk/it/network/vpn/)  [VPN,](http://as.exeter.ac.uk/it/network/vpn/) scroll down to find the table of download links.

• In Safari: right-click the link and choose Download Linked File

• In Firefox or Chrome: right-click the link and choose Save Link As… and choose your download folder

Once you have downloaded the installer, locate it in your downloads folder and double-click **JunosPulse.dmg**

When the disk image has mounted. rIght- or control-click on the installer package and choose **Open** from the menu.

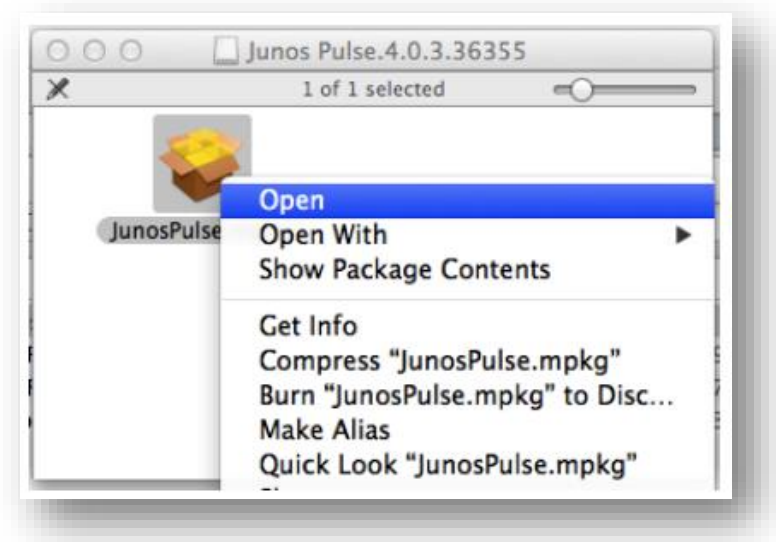

Agree to open the installer when prompted. Since you downloaded this application from a trusted source (the University) this step is safe to carry out

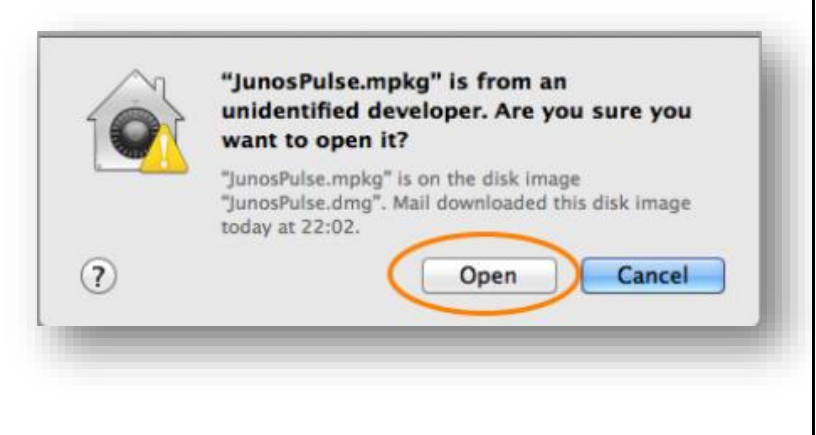

Step through the installer clicking **Continue** and **Install** as appropriate.

When prompted, enter the username and password of an administrative user of the Mac. When the installer has finished, click **Close**.

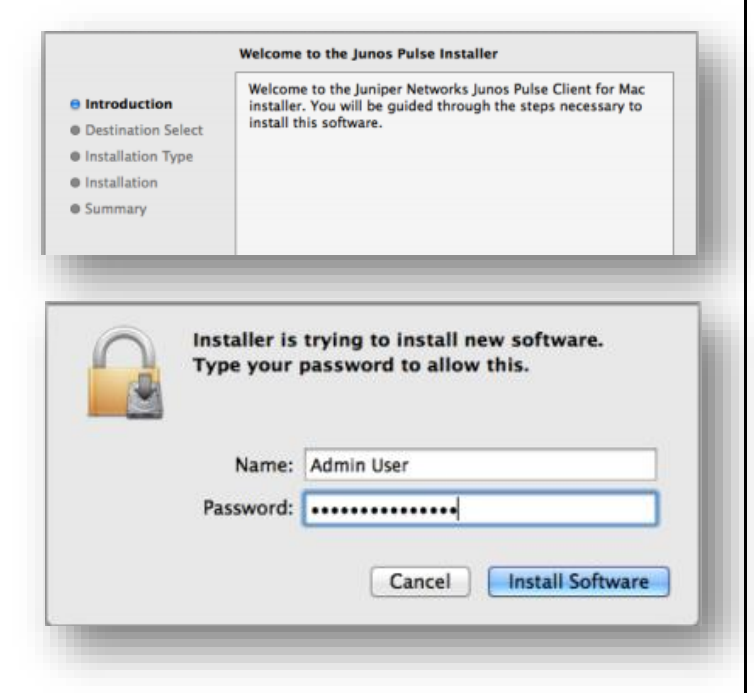

## **2) Setting up the Connection**

An icon in your menu bar will allow quick access to Junos Pulse. The icon here shows that Junos Pulse is active (On) but not connected. This is the normal state after logging in to your Mac. You may also see the Junos 'splash screen' briefly when you log in.

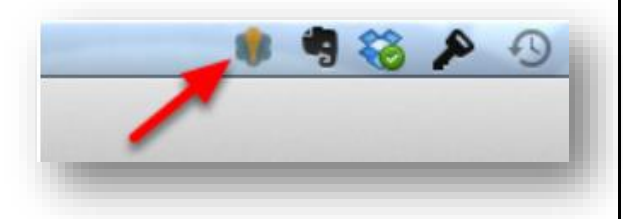

Click on the icon and choose **Open Junos Pulse**

In the Connections window, click the + button to add a new connection Type a name for the connection and enter the secure URL: **vpnsecure.exeter.ac.uk**

Click **Add**

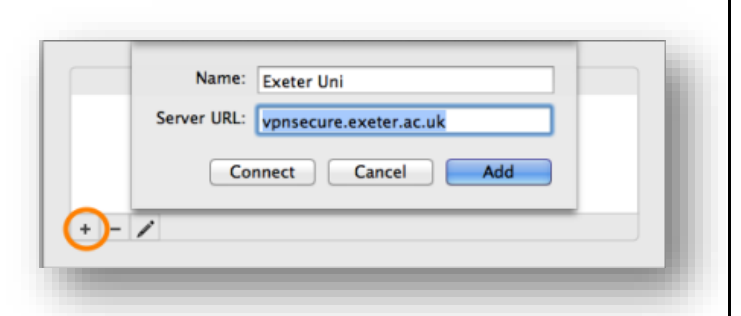

Junos Pulse: No active connections

Junos Pulse: On **Turn Junos Pulse Off Open Junos Pulse** 

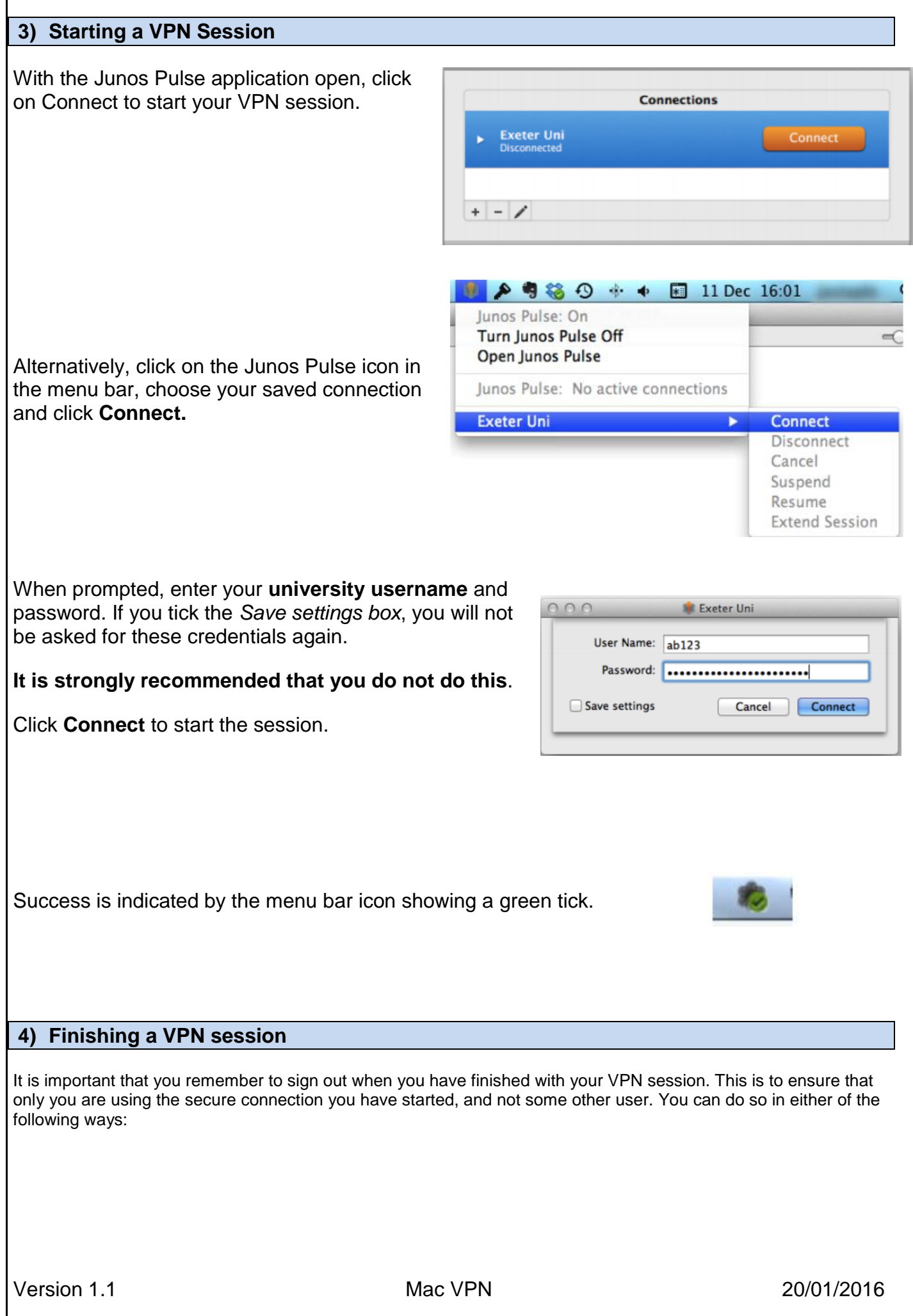

Г

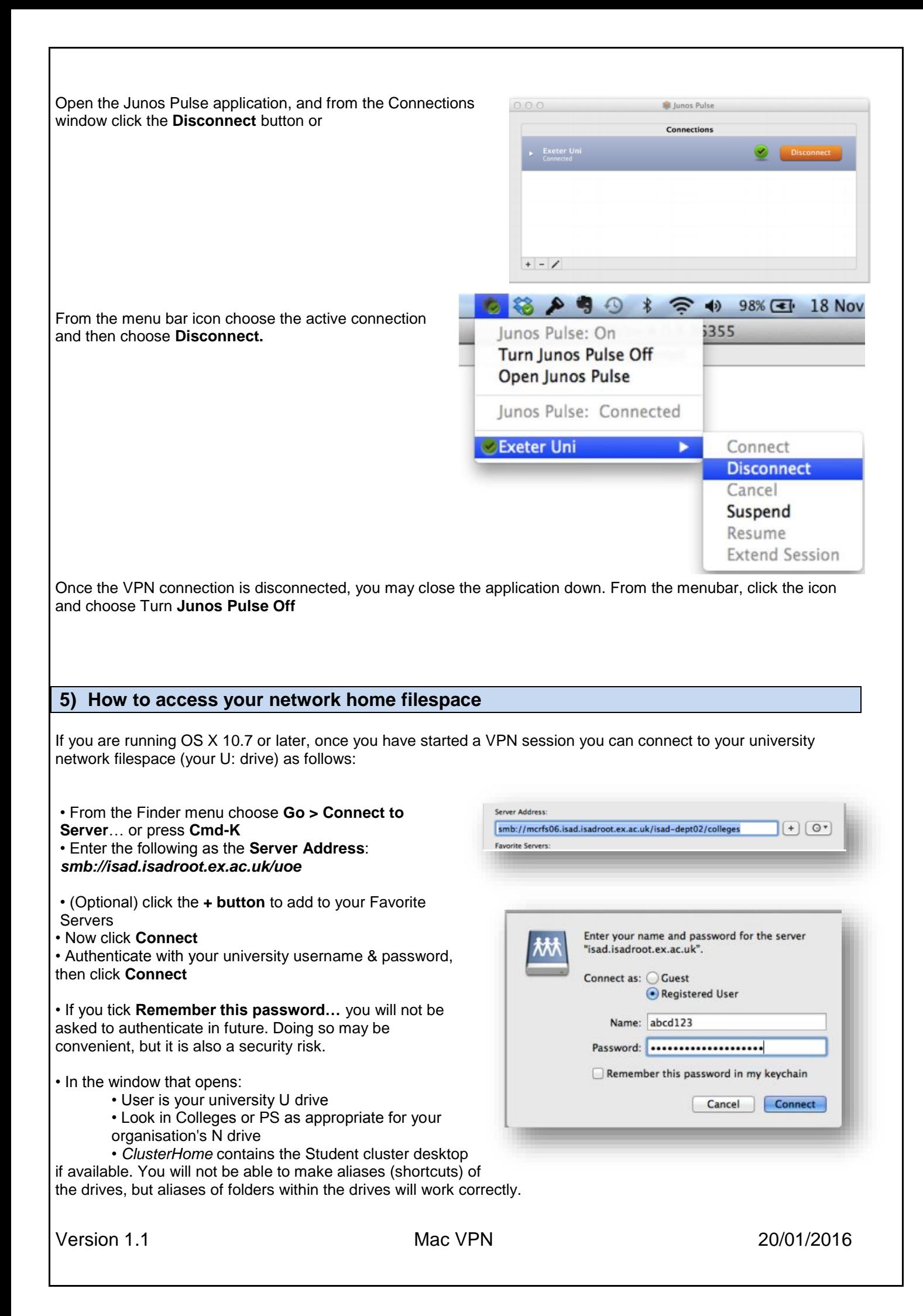